Splash Screen Icon Description

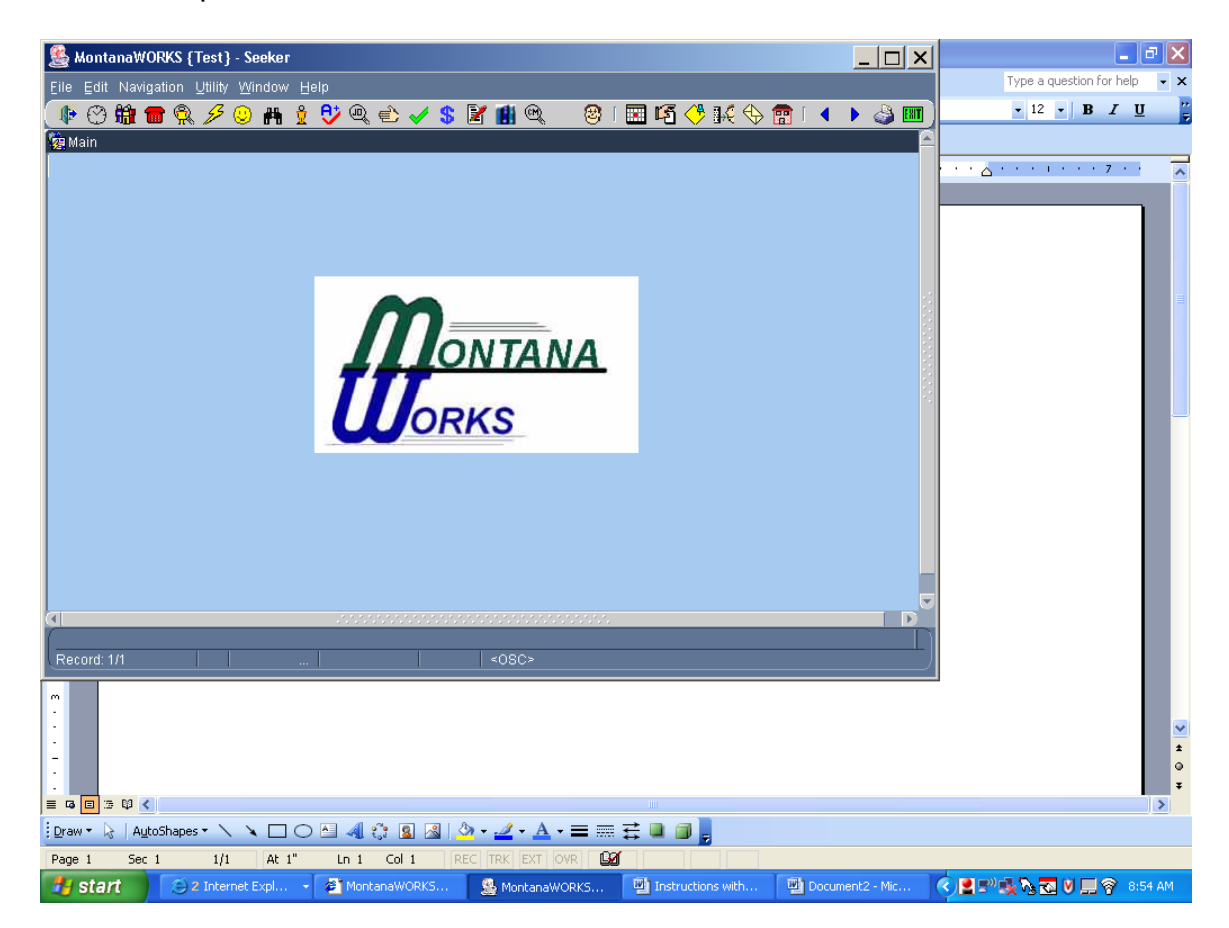

**T**<br>This icon is the "Close Current Form" icon. Will close the page you are currently working with.

**B**<br>This icon is the "Daily Schedule" icon. Will navigate you to the Daily Schedule.

### 静

This is an ES function.

This icon is the "Employers" icon. Will navigate you to the Employers section where you can search for an employer.

#### 僵

This is an ES function.

This icon is the "Job Orders" icon. Will navigate you to the Job Orders section where you can search for job orders.

## **Q**

This is an ES function.

This icon is the "Seeker Matching" icon. Will navigate you to the Seeker Matching section.

#### .J

This is an ES function. This icon is the "Quick Referral" icon.

#### ⊛

This is the "Seeker Entry" icon. Will navigate you to the Seeker Entry screen.

#### 灩

This is the "Find Seeker" icon. Will navigate you to the Find Seeker screen.

## $\frac{\partial}{\partial t}$

This is the "Seeker" icon. Will navigate you to the Seeker screen. (When someone is already in the system.)

### θż

This is an ES function. This is the "Testing" icon. Will navigate you to the Testing screen for ES proficiency tests and **NOT** the TABE test.

#### ⊕

This is an ES function. This is the "Individual Job Order Search" icon.  $\Rightarrow$ 

This is the "Initial Interview" icon. Will navigate you to the Initial Interview screen.

This is the "Assessment" icon. Will navigate you to the Assessment screen.

### \$

This is the "Eligibility" icon. Will navigate you to the Eligibility screens.

#### И

This is the "Employment Plan" icon. Will navigate you to the Employment Plan screens.

### Ш

This is the "Seeker History" icon. Will navigate you to the Seeker History Screen.

 $\circledR$ 

This is the "Case Management Search" icon. Will navigate you to the Case Management Screen.

#### €

This is the "Intake Queue" icon. Will add the seeker to the intake queue (for Employment Service only).

#### 圝

This is the "Create Appointment" icon. Will create an appointment in the Scheduler section of MontanaWORKS.

### 咟

This is the "Create Task" icon. Will create a task in the Scheduler section of MontanaWORKS.

### ◈

This is the "Create Note" icon. Will create a note and add it to the Seeker Info screen, not on the Note Screen for case management.

## 16

This is an ES function.

This is the "Create Referral" icon. Will create a referral for Employment Service activities only.

#### ⊕

This is an ES function.

This is the "Seeker Correspondence" icon. 露

This is an ES function.

This is the "Service Referrals" icon.

## $\blacktriangleleft$

This will take you to the previous record.

# $\blacktriangleright$

This will take you to the next record.

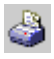

This is the Print Management icon.

 $[**F**$ 

This will exit all records.